# **Campus Delivery Process: Step-by-Step Guide**

1. **Login to [OneFinance:](https://lse.t1cloud.com/T1Default/CiAnywhere/Web/LSE/Workplace)**

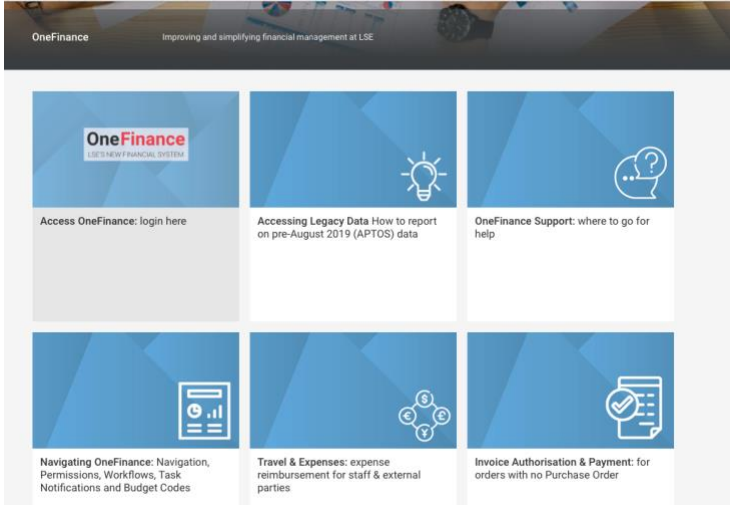

• Log in to OneFinance and in the Home page click "**My**" in the navigation bar

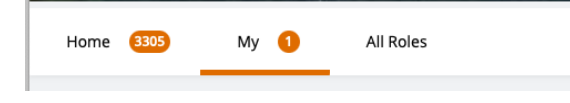

• Click on My Requisitions

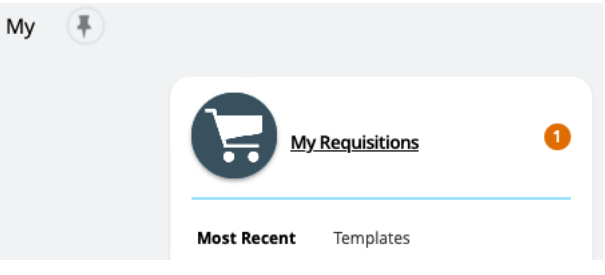

• Click on "**Add**", hover over "**Browse a supplier website**" and select "**Dell - LSE Campus Delivery**" to proceed to the Dell premiere website.

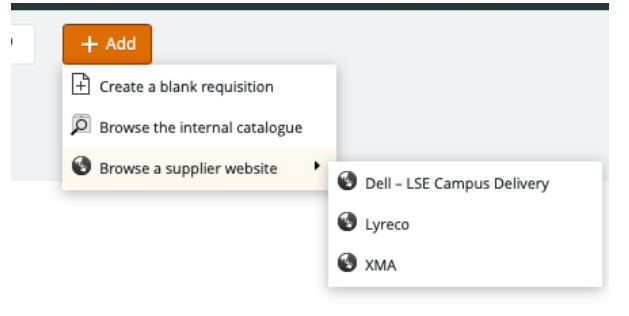

## 2. **Dell Premier website:**

• You are presented with the **Dell – LSE Campus Delivery** catalogue where you can select devices for purchase:

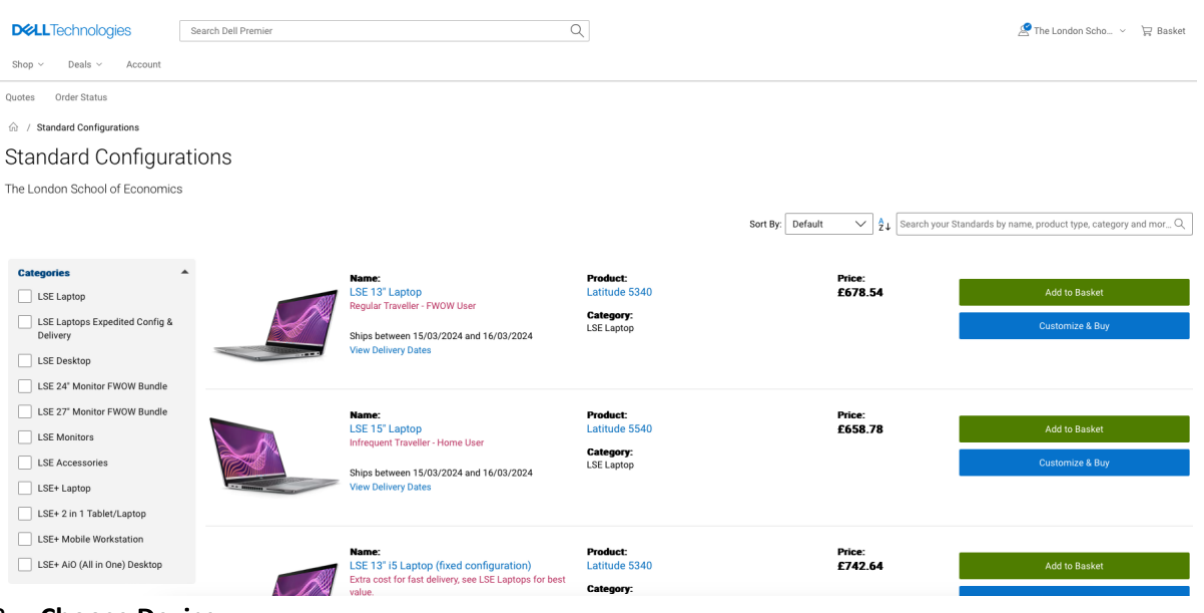

# 3. **Choose Device:**

• Either select the appropriate category from the list on the left of the webpage or choose a device from the webpage. You can either add a device straight to your basket or click customise & buy which will allow you to configure the device before you add it to your basket.

#### 4. **Device Selection**

 $\triangle$ 

- Choose the specific device needed.
- Configure if necessary.
- Click "**Add to basket**".

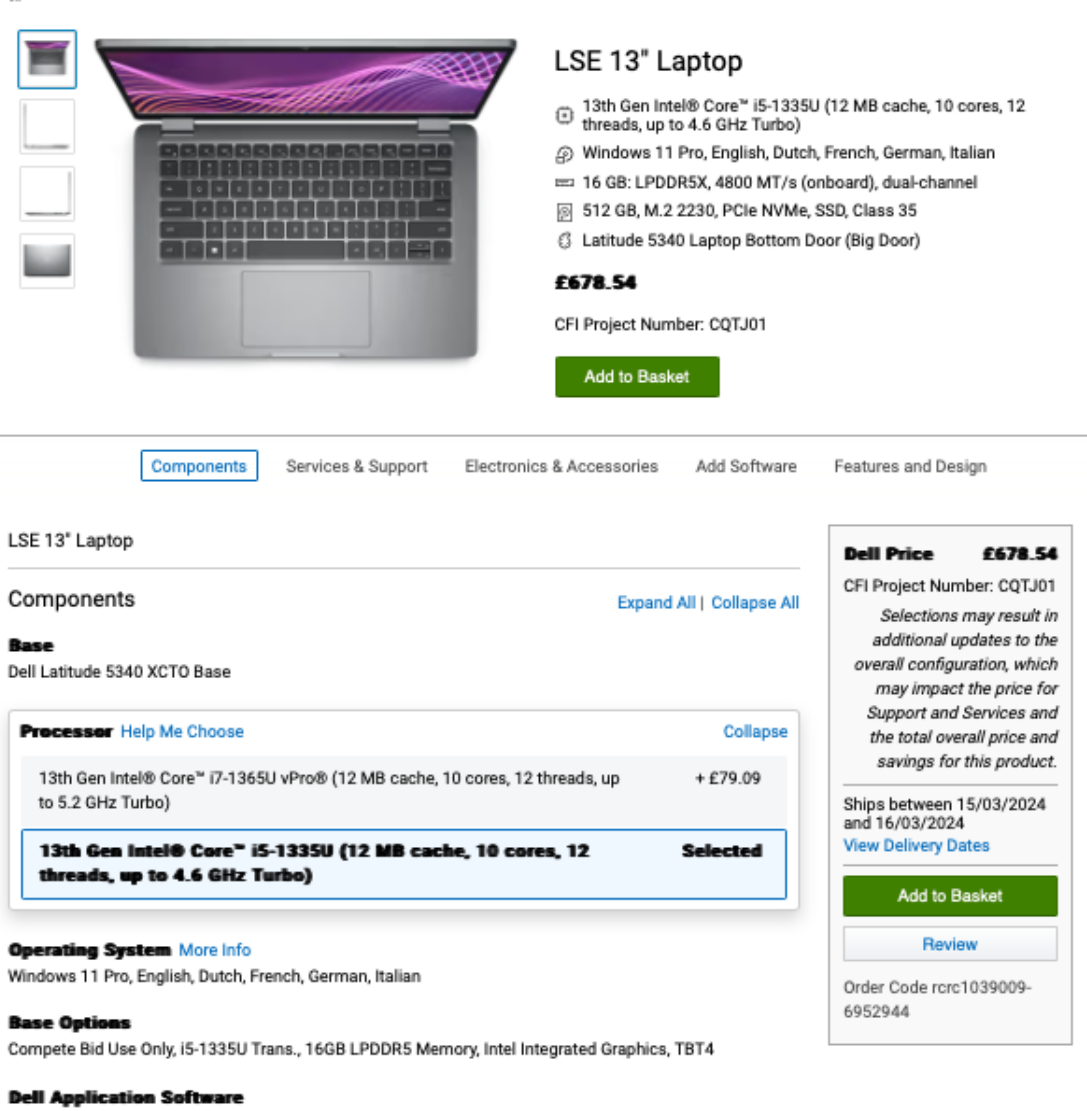

**Dell Additional Software** 

#### **Memory** More Info

16 GB: LPDDR5X, 4800 MT/s (onboard), dual-channel

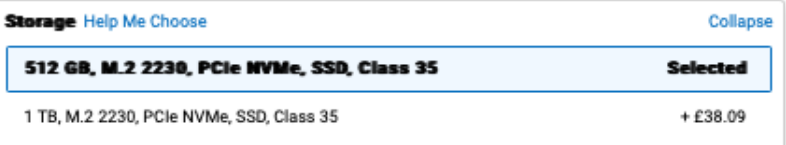

#### **Wireless** More Info

Intel® Wi-Fi 6E AX211, 2x2, 802.11ax, Bluetooth® wireless card

## 5. **Checkout Process:**

• When ready to checkout click "**Create Order Requisition**"

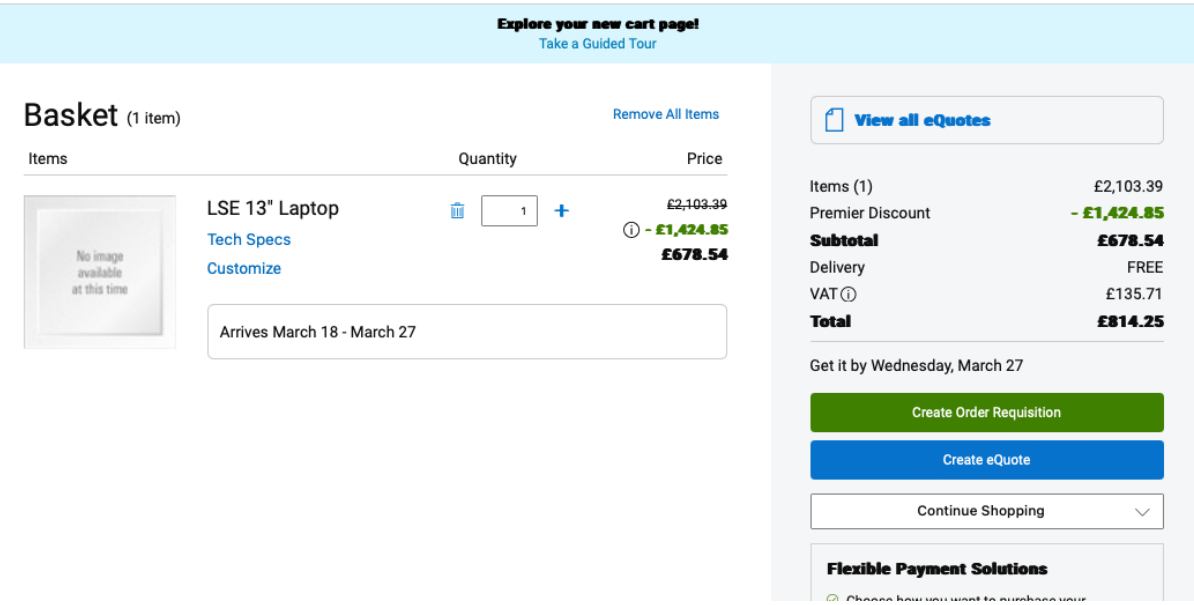

# 6. **Trade Compliance**

• On the left-hand side - select "**Office**" and select the radio button confirm that you don't want to explore outside of the UK. (All orders must be delivered to a UK address)<br>
DeLLTechnologies

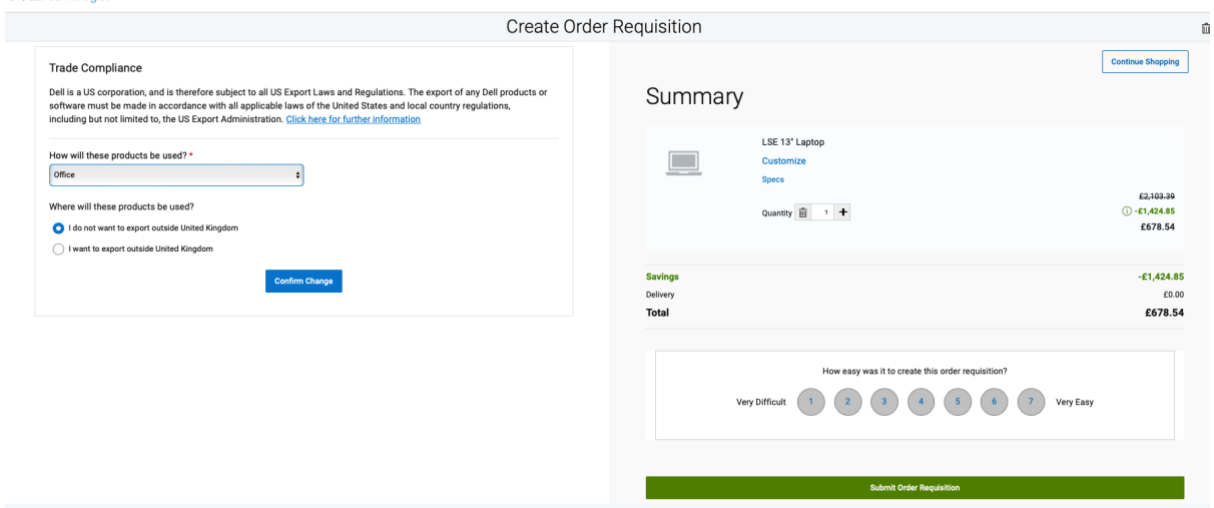

# 7. **Submit Order Requisition:**

• Click "**Submit Order Requisition**" This will then return you to OneFinance to complete the requestion and submit it for budget approval.<br>
DeLLTechnologies

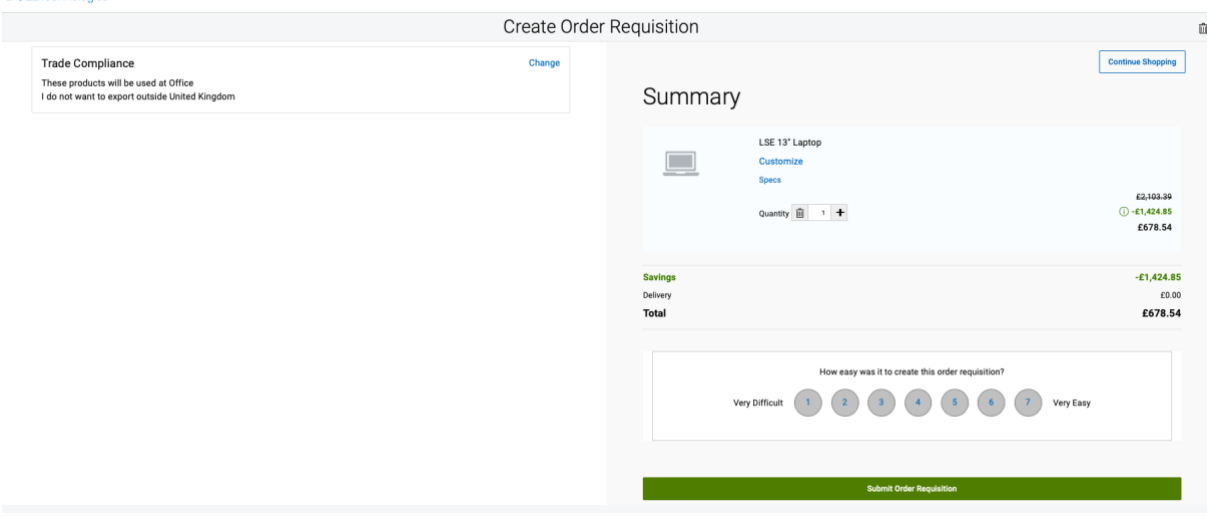

# 8. **Return to OneFinance:**

- After submission, return to OneFinance to continue the process.
- Click on the "**Edit**" button

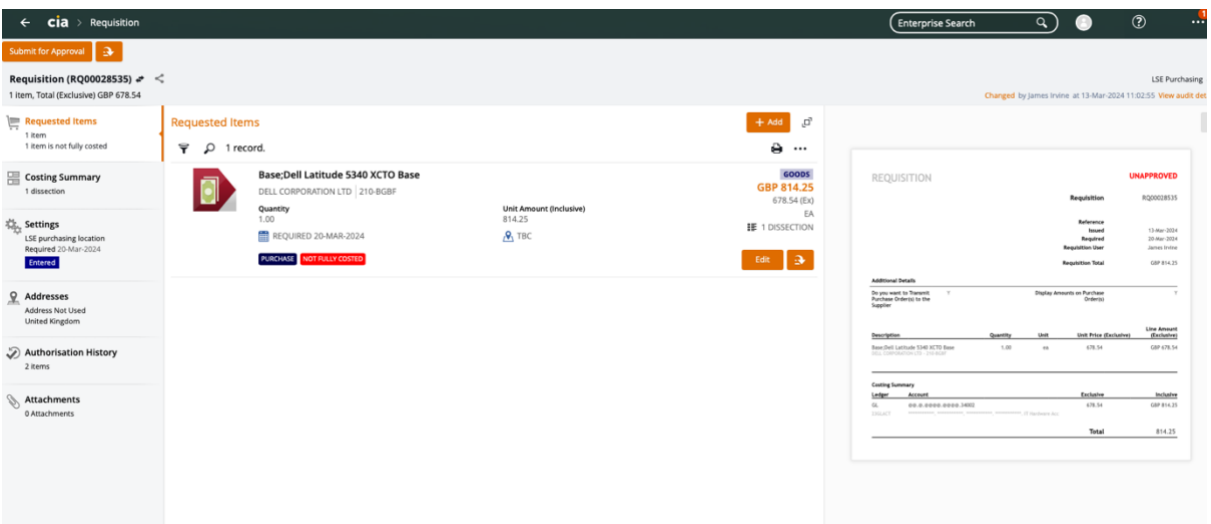

## 9. **Add End User Details:**

- In the comment field, provide the following details of the recipient:
	- o Full Name
	- o LSE Email address
	- o Room Number (Installation Point)
- $\land$  Item : Base; Dell Latitude 5340 XCTO Base (210-BGBF)

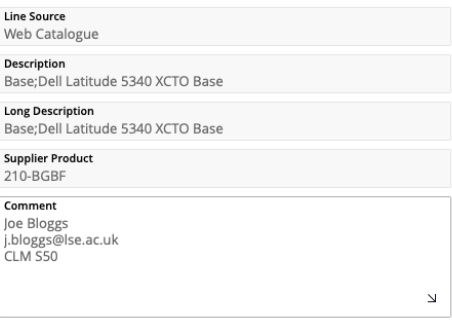

# 10. **Specify Delivery Details**

• Select the Delivery Point to "**110 – DTS Administration**" for campus delivery. Orders with other delivery points will be rejected.

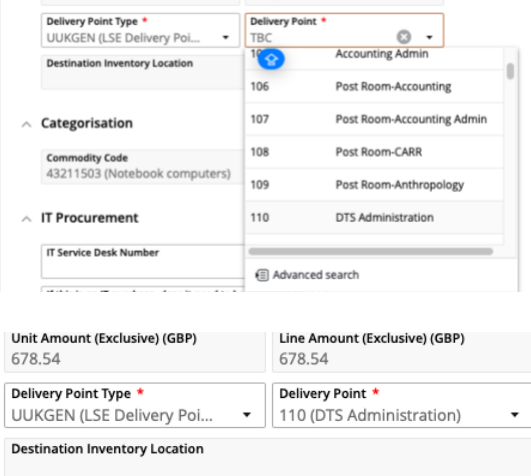

#### **11. Procurement Policy**

- Select the Procurement Procedure followed to "**CAT (Catalogue Order)**"
- In the Contract / Framework Reference No. type in "**T23-056**"
- $\land$  Procurement Policy

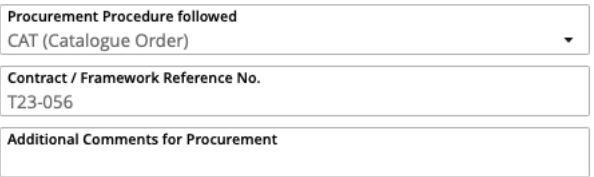

 $\vee$  Contact Details

12. **Complete Cost Account Selection**

• Click on Account and select "**Advanced search**" and in the pop-up window input your budget code into the **cost centre box** and click OK.

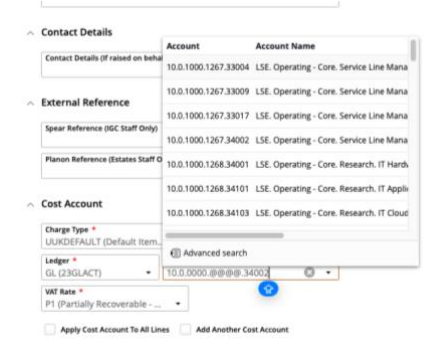

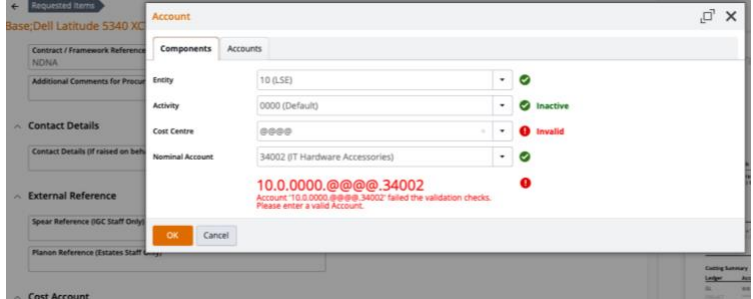

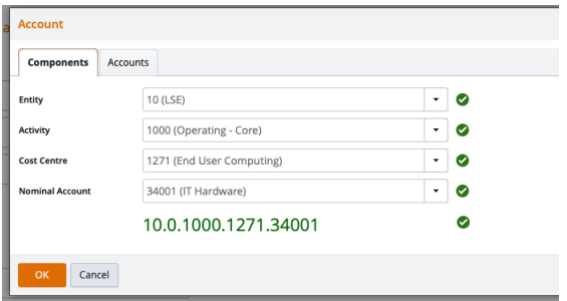

• If there are multiple lines on the requisition you will need to complete the process above for each item. On completing the final line tick the button below to ensure all lines are charged to your designated code

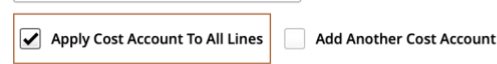

### 13. **Save and Submit for Approval:**

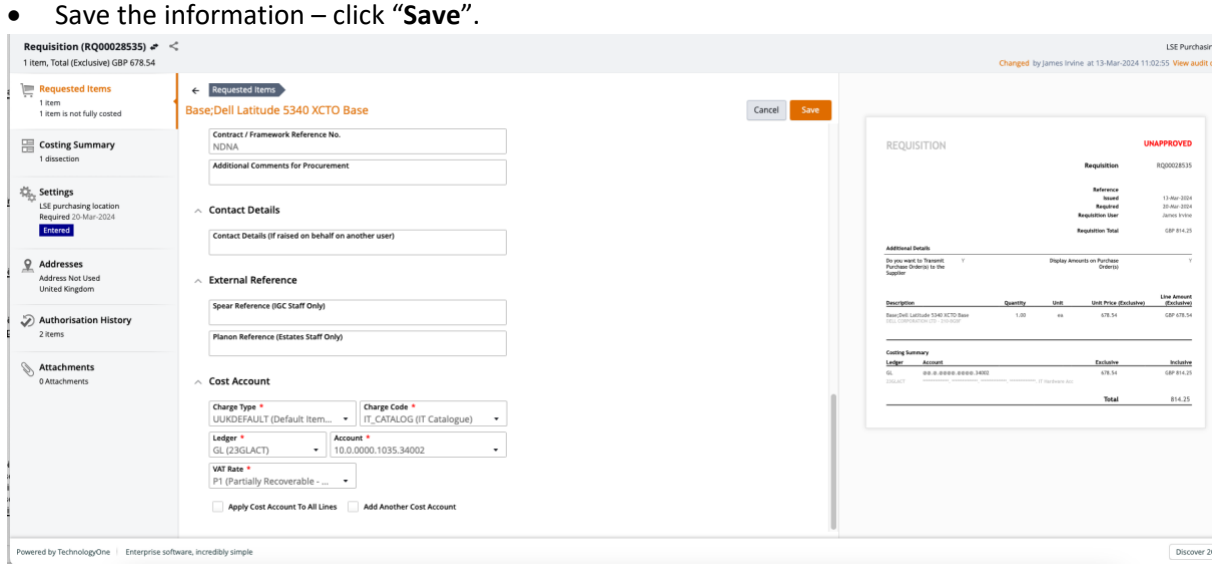

• Submit the request for approval – click "**Submit for Approval**".

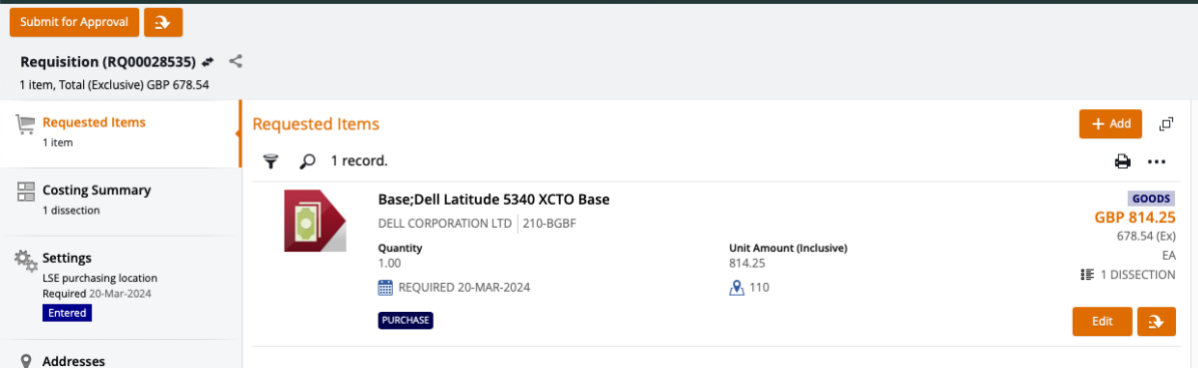

• You will then be notified that the requisition has been successfully submitted for approval.

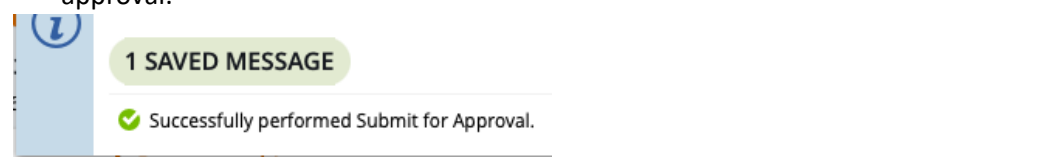

• **Please note you order will not be placed until budget holder approval has been given via the One Finance approvals process. Any delay in budget approval will impact the estimated delivery date quote in the Dell portal.**